Liebe Studierende,

sollte in Ihrer Klausur eine Frage vorkommen, bei der Sie eine Datei hochladen sollen, gehen Sie bitte wie folgt vor:

Klicken Sie zunächst auf den Button "Durchsuchen" und wählen Sie wie gewohnt die entsprechende Datei aus.

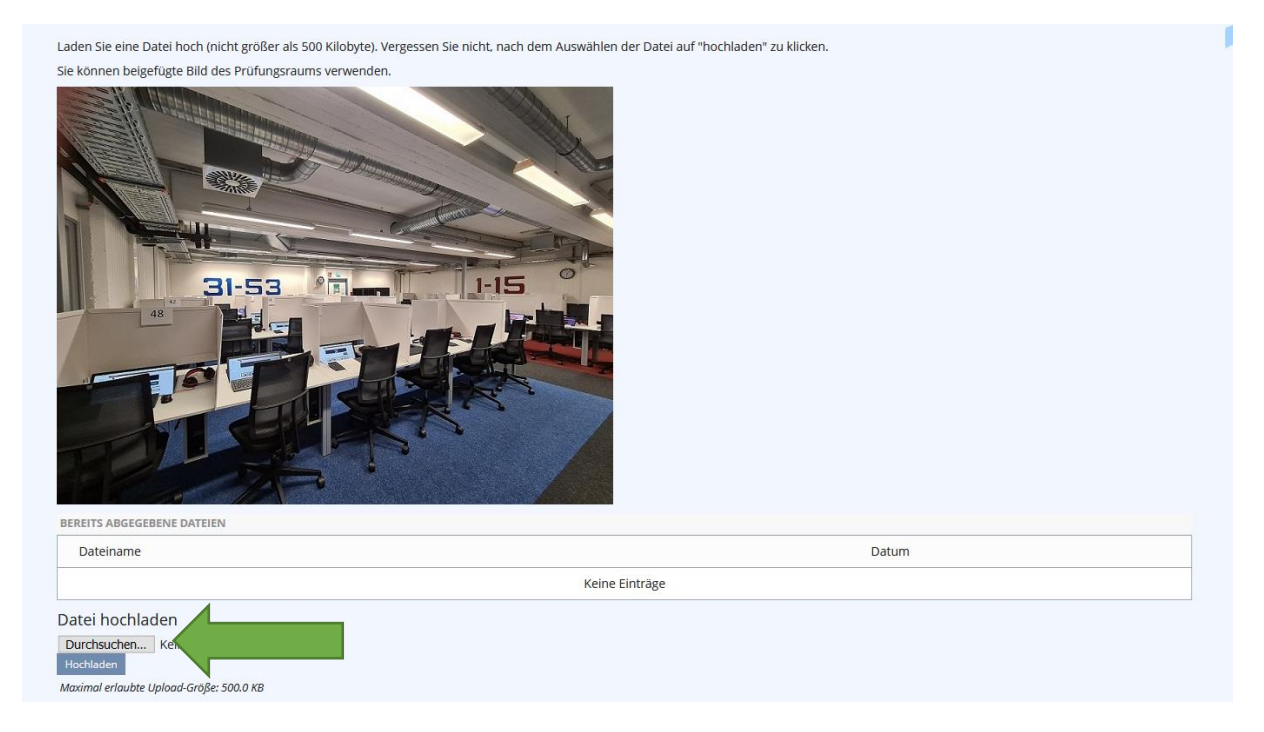

Warten Sie, bis hinter dem Button "Durchsuchen" der jeweilige Dateiname erscheint. Je nach der Geschwindigkeit Ihrer Internetverbindung kann das einige Sekunden in Anspruch nehmen!

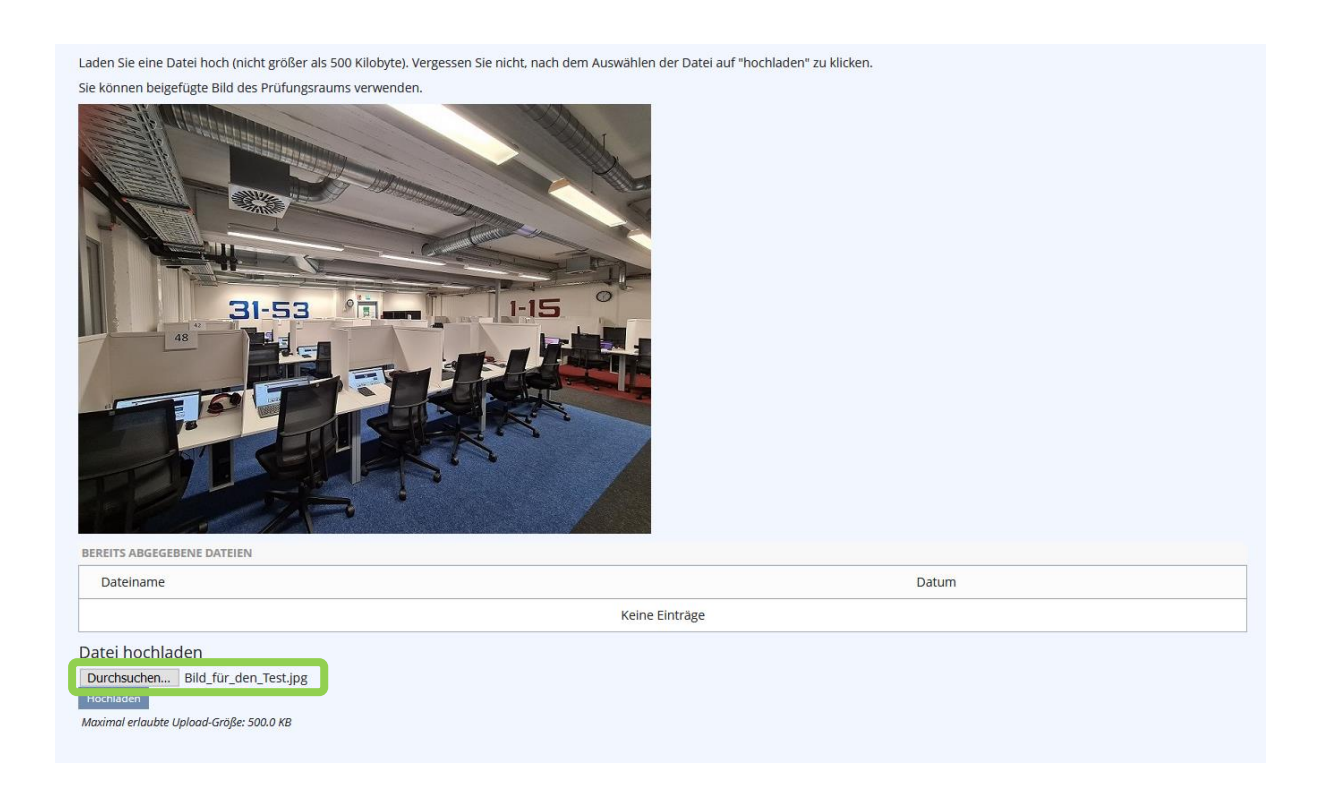

Klicken Sie nun auf den Button "Hochladen". Nun sehen Sie unter "bereits abgegebene Dateien" die von Ihnen hochgeladene Datei.

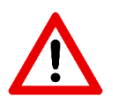

Wenn Sie auf "Hochladen" klicken, bevor der Dateiname angezeigt wird, wird die Seite neu geladen, Ihre Datei wird dabei aber nicht übernommen. Wiederholen Sie in diesem Fall den Vorgang und achten Sie dabei darauf, nicht zu früh aufs "Hochladen" zu klicken.

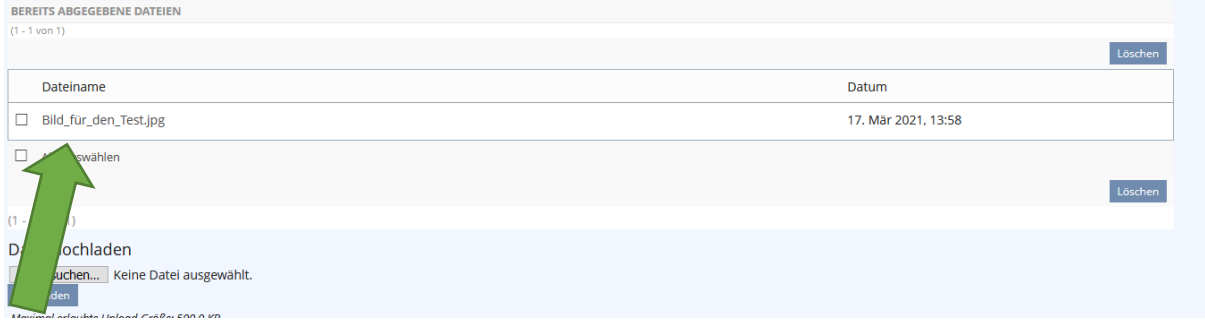

Jetzt können Sie die Frage verlassen, indem Sie im Test auf "weiter" klicken.

In der [technischen Probeklausur,](https://studip.uni-goettingen.de/dispatch.php/course/details?sem_id=a20dd8dcc8de6e32437926dafe63dbf9) die wir Ihnen in Stud.IP zur Verfügung gestellt haben, können Sie das Hochladen von Dateien bei diesem Fragentyp ausprobieren. Dort finden Sie auch ein Anleitungsvideo dazu.